## Yedek Katılımcı Bilgileri

Yedek katılımcı bilgileri, Eğitim Kayıtları listesinin Bağlı Kayıtlar menüsü altında yer alan Yedek Katılımcılar seçeneği ile kaydedilir.

Yedek katılımcılar, personel listesinden ya da eğitim taleplerinden seçilir. Bunun seçimi Yedek Katılımcılar listesinde Ekle seçeneği yanında yer alan ok işareti tıklayarak yapılır.

Yedek katılımcı bilgileri şunlardır:

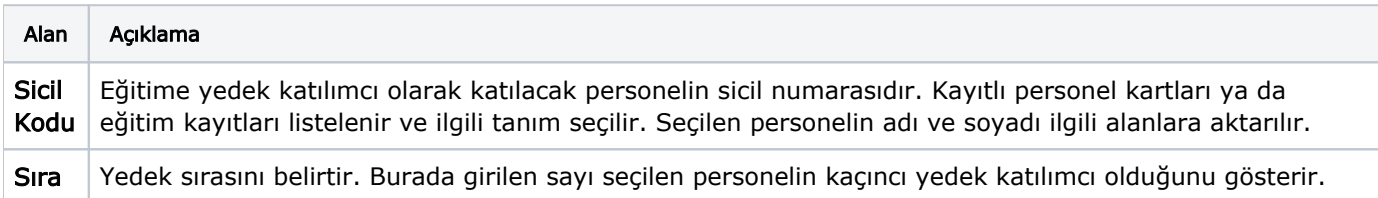

Yedek katılımcının eğitime kaydedilmesi işlemi; Yedek katılımcılar listesinde sağ fare tuşu menüsünde yer alan Eğitime Kaydet seçeneği ile ve Eğitim kaydına katılımcı eklerken kayıt ekleme şekli Yedek katılımcılar listesinden seçilerek olmak üzere 2 seçeneklidir.

Yedek katılımcılar listesinden işlemi yapmak için sağ fare düğmesi menüsünde yer alan Eğitime Kaydet seçeneğini kullanılır. Seçilen kayıtta belirtilen personel eğitime kaydedilir.

Eğitim kayıtları ile işlemi yapmak için, eğitim kaydı katılımcı bilgileri için kayıt ekleme şekli Yedek Listesinden Ekle olarak seçilir. Bu durumda katılımcı kayıt kartında sicil no alanından yedek listesine ulaşarak eğitime katılacak kişi yedek katılımcılar arasından seçilebilir.